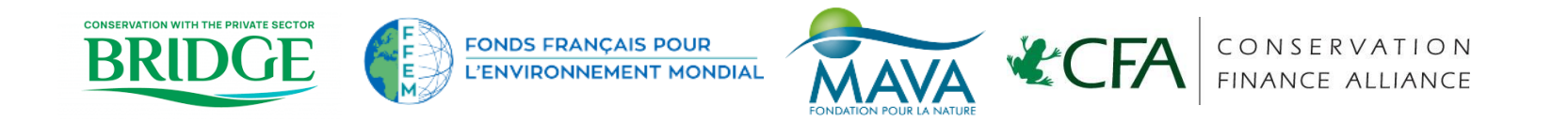

### **User manual**

# **Self-Assessment Tool for Conservation Trust Funds**

March 2023 Developed by:

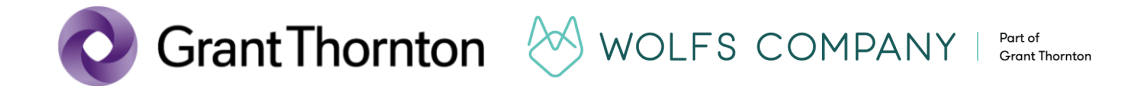

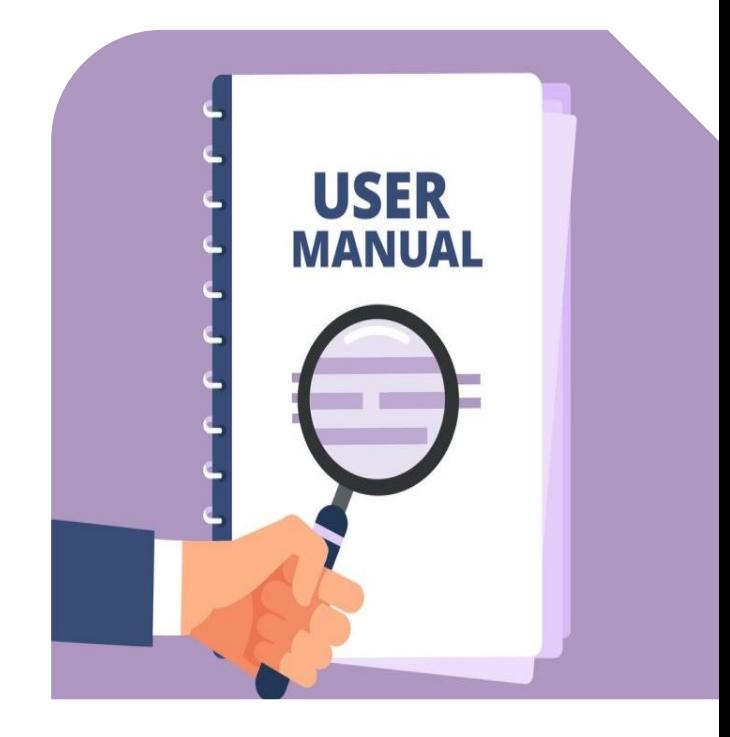

## **The Self-Assessment Tool for Conservation Trust Funds**

The Self-Assessment Tool (the "Tool") is a starting point for Conservation Trust Funds (CTFs) to **evaluate their compliance with the 2020 Practice Standards** for CTFs of the Conservation Finance Alliance (Bath et al., 2020).

The Tool aims to **simplify the assessment process for CTFs** and produce accessible results with practical considerations for improvement after performing the assessment.

This manual provides simple **guidance on the usage of the Tool**.

When deciding to use the Tool, a CTF should also carefully **consider other aspects such as the goal, audience, methodology and resources available** for the assessment, among others.

Bath, P., Luján-Gallegos, V. and Guzmán-Valladares A. (2020), Practice Standards for Conservation Trust Funds Funds - 2020 edition, Conservation Finance Alliance, New York. <https://www.conservationfinancealliance.org/s/Practice-Standards-For-Conservation-Trust-Funds-2020-EN-links-211208.pdf>

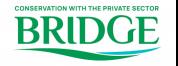

©2020 Grant Thornton International Ltd. All rights reserved. **2**

### **Who should participate in the self-assessment?**

CTFs recommend that during a self-assessment, various team and/or Board members **jointly review the compliance with different standards** and reach an **agreement on a shared response**.

Some CTFs use a highly participatory approach by **engaging full staff teams** (by expertise) to do the assessment, in part to ensure that they all know about- and utilize the Practice Standards.

Another alternative is that **different knowledgeable individuals** (e.g. Board, staff and even external parties) can be asked to complete the assessment for the full set of standards or by core area. Then a coordinator, or coordinating team, consolidates the results of the assessments, and clarifies possible doubts.

The methodology chosen by each CTF will depend on their **stage of evolution, capacity and experience**. A good practice is to **choose one methodology** and use it consistently over the years to have comparable data.

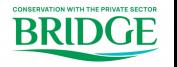

<sup>©2020</sup> Grant Thornton International Ltd. All rights reserved. **3**

### **The Spreadsheets**

To ensure wide accessibility, the Tool is built in Microsoft Excel using simple functionalities<sup>1</sup>.

You can complete the full assessment by going through the following four **spreadsheets**.

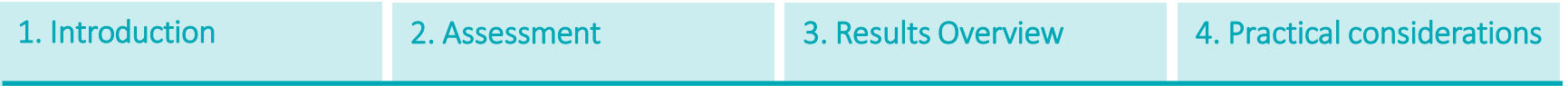

**This manual provides general guidance** on the steps to follow when using the Tool, but more specific instructions can be found within each spreadsheet.

**<sup>1</sup>** The Tool was built on Microsoft Excel version v2302 for Windows OS. It should be noted that using older or different software versions can result in visual variations and, potentially, its functionality. To minimize the risk of the latter, the correct functioning of the Tool was tested by multiple CTF representatives in their respective Operating Systems and available software.

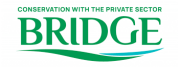

### **Spreadsheet 1. Introduction**

The **Introduction Spreadsheet** guides you through the structure and use of the Tool, including brief explanations of each spreadsheet.

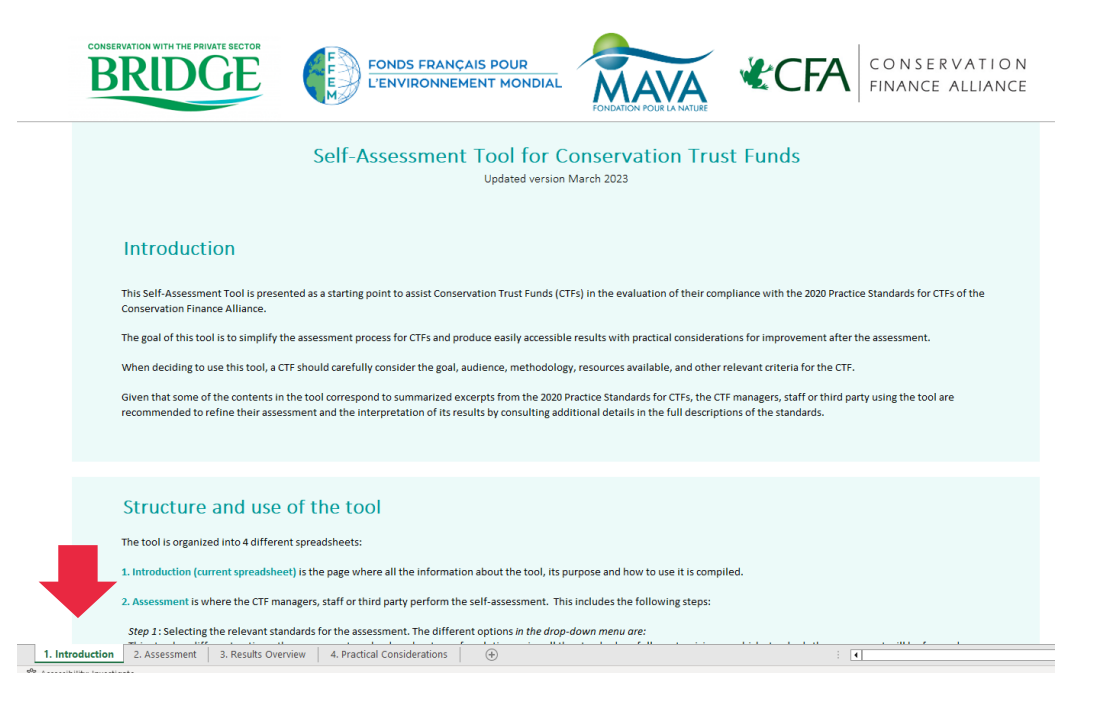

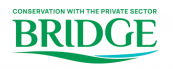

### **Spreadsheet 2. Assessment**

### **Step 1. Selecting relevant Practice Standards for the assessment**

The first step in this spreadsheet is to **select the relevant Practice Standards** for the assessment. You can do this by clicking on the *Select here* cell, which will display a drop down menu to select either:

- A given set of standards that are relevant for a specific stage of evolution (i.e., **Pre-registration**, **Start up**, **Operational**, **Institutional** or **Termination**) based on Bath et al. (2020);
- **All Standards**; or
- A **Customized Selection** of standards.

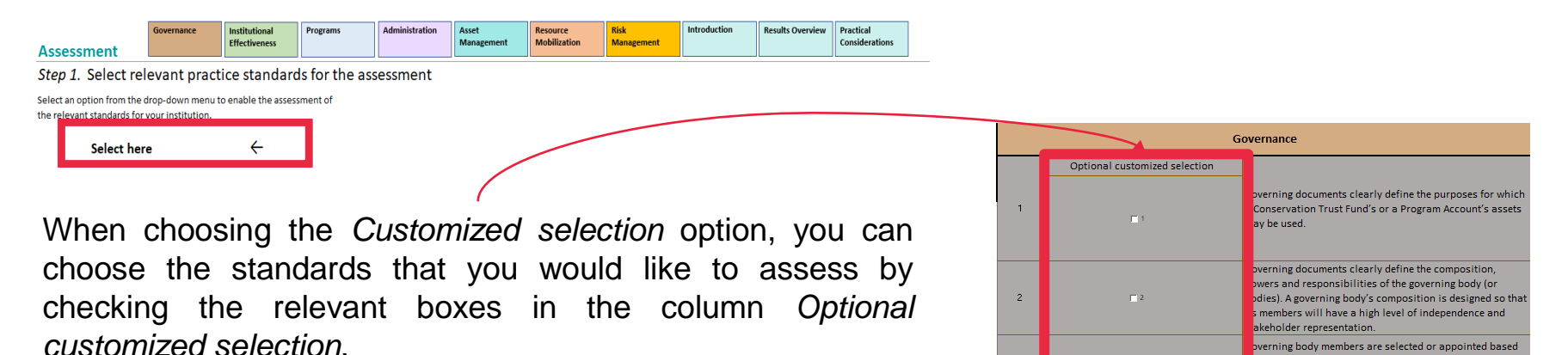

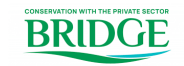

their competencies and commitment to contribute

# **Spreadsheet 2. Assessment**

#### **Step 2. Performing the assessment**

Tues Institutional Programs Administration Aust Bourges Tool Introduction Results Overview Practical

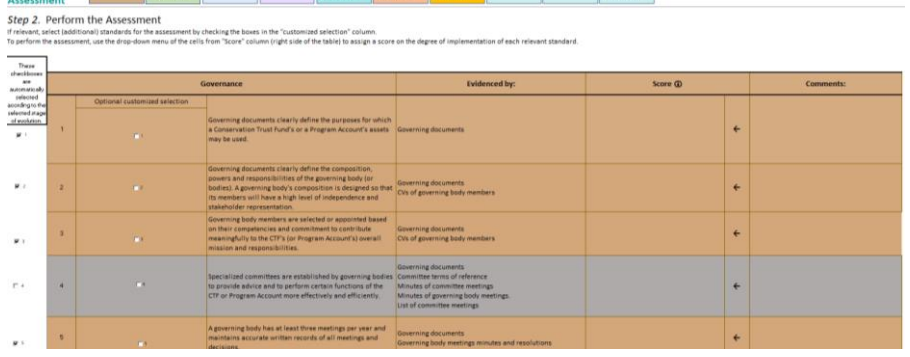

Once you have selected an option from the dropdown menu, the **applicable standards will be displayed** in colour and can be evaluated in the **score cells**.

**Standards that remain grey do not apply** for that selected option. However, you can **manually add them** by checking the *Optional customized selection* checkbox.

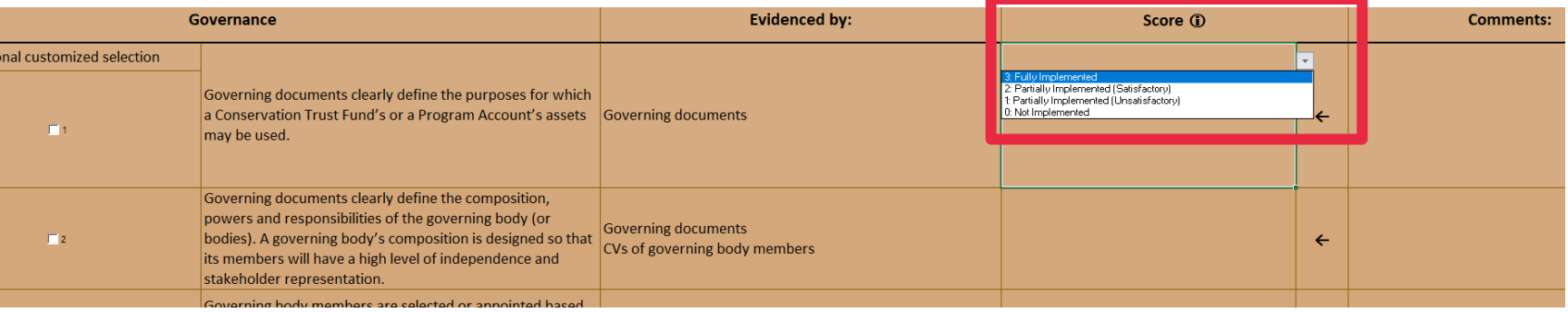

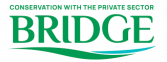

©2020 Grant Thornton International Ltd. All rights reserved. **7**

### **Spreadsheet 2. Assessment Step 2. Performing the assessment**

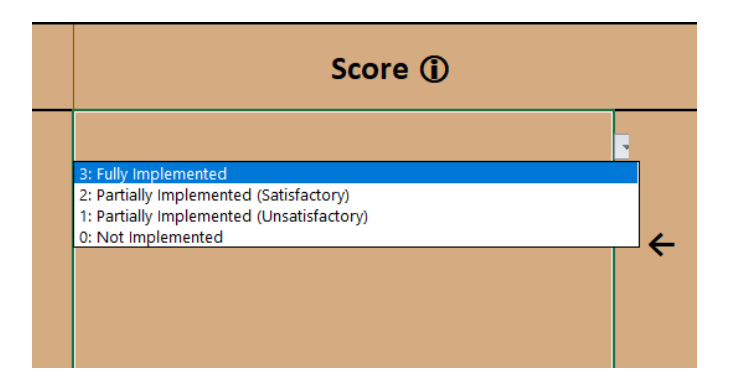

When performing the assessment, clicking on the *Score*  cell will **activate another drop-down** menu with **4 scoring options** to indicate the level of compliance of the CTF with each Practice Standard.

**Descriptions** of each score are provided in the **Introduction Spreadsheet** as well as a pop-up comment in the *Score* cell itself.

Note: The distinction between *Satisfactory* and *Unsatisfactory* progress has been introduced as a **subjective element** that allows a CTF to qualify its progress towards compliance based on **internally defined targets and expectations** when a standard has been *Partially Implemented* . Therefore, it is important that the CTF managers, staff or third parties using the tool **make a conscious decision on how to assign** this subjective element of the assessment.

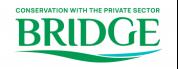

**<sup>8</sup>** ©2020 Grant Thornton International Ltd. All rights reserved.

### **Spreadsheet 2. Assessment Step 2. Performing the assessment**

Since multiple and/or recurring assessments could be conducted by different teams or individuals over time, it is important to **keep track of the rationale** that they have used when assessing each standard by providing relevant details about this in the column for *Comments*.

The column for *Comments* can also be used to record the titles and locations of the documents that were used as **evidence** and key supplementary information, such as the status of such documentation (e.g. draft, final version, expired, etc.)

By adding the relevant details to this column, a CTF can promote **continuity**, **comparability** and **coherence** among multiple assessments. This can be particularly important when a standard is assessed as *Partially implemented*, given the subjective considerations that the use of this category can entail.

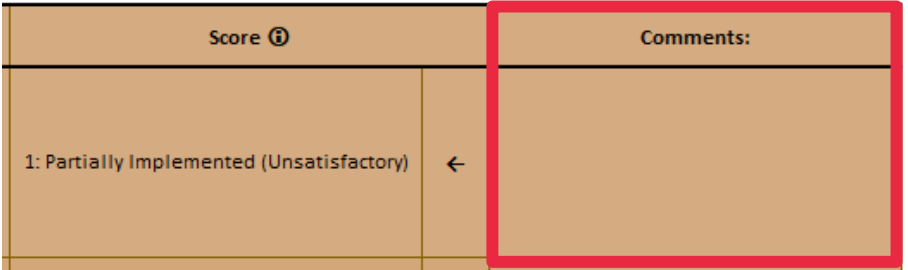

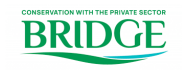

<sup>©2020</sup> Grant Thornton International Ltd. All rights reserved. **9**

### **Spreadsheet 2. Assessment Step 2. Performing the assessment**

While conducting the assessment, you can use the **buttons** at the top of the page to move across the **different core areas of the Practice Standard**  and **Spreadsheets of the Tool**.

Once you **reached the end of the Assessment Spreadsheet** and have completed all the core area assessments that apply to your selection, you are ready to go to the **Results Overview Spreadsheet**.

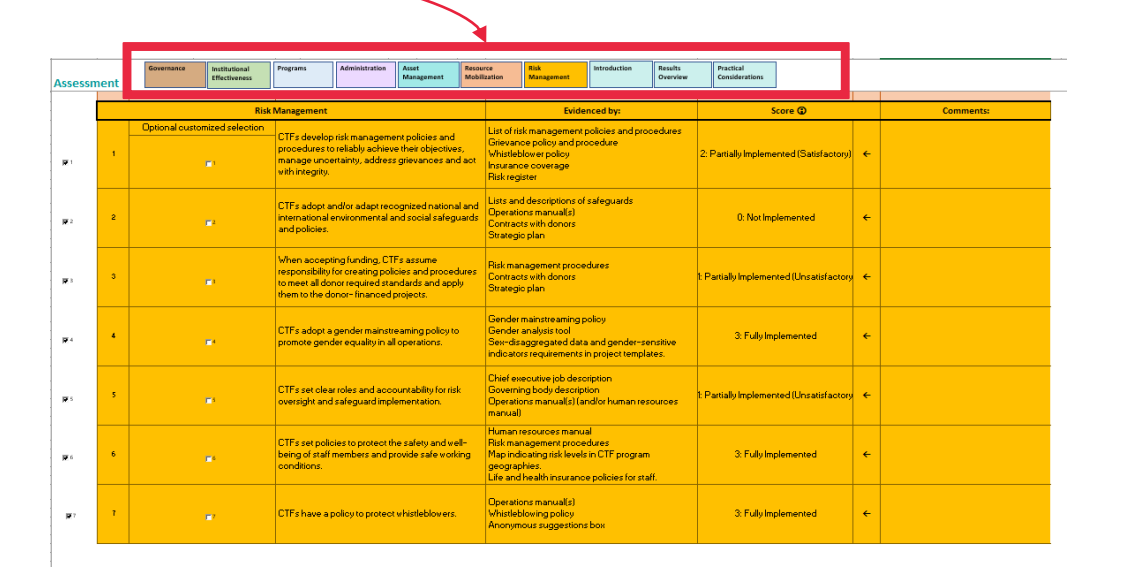

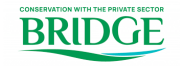

### **Spreadsheet 3. Results Overview**

The **Results Overview Spreadsheet** has 2 parts: **The first part** is this table where you can graphically **see the results of the assessment**, you can use the colour key at the top right of the page, to match each colour with its score. If there is a white cell, this means you have not assigned a score for it.

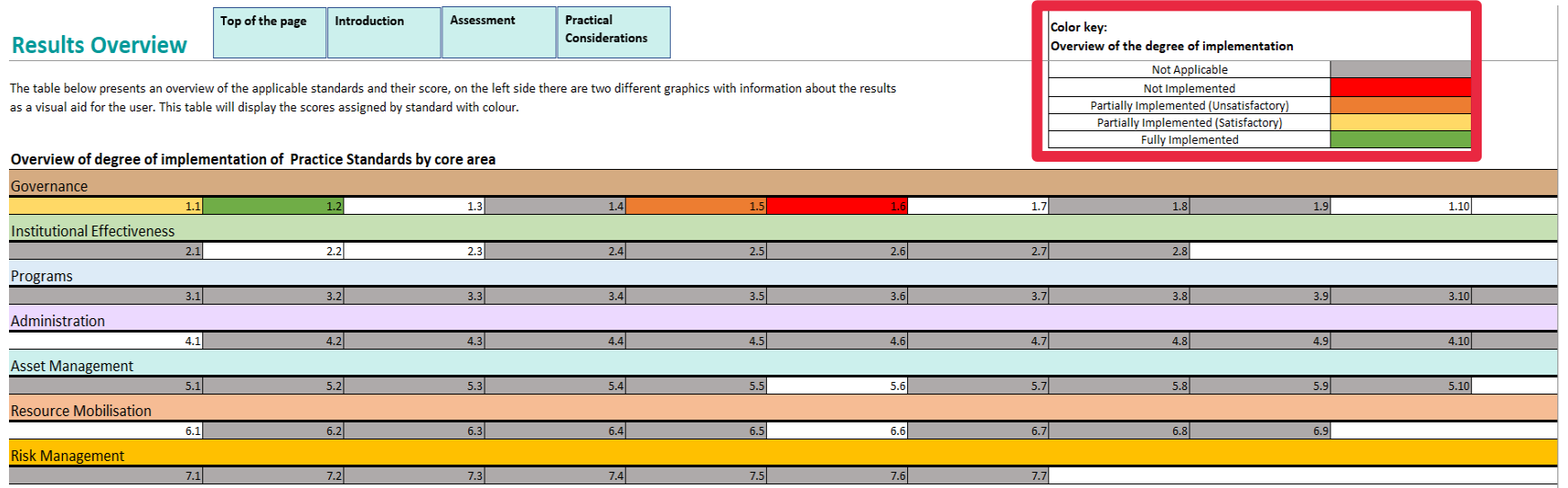

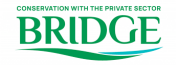

### **Spreadsheet 3. Results Overview**

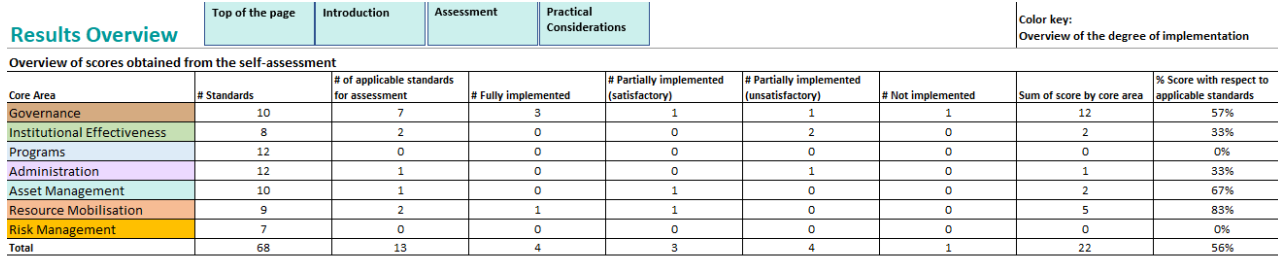

#### **Visual overview**

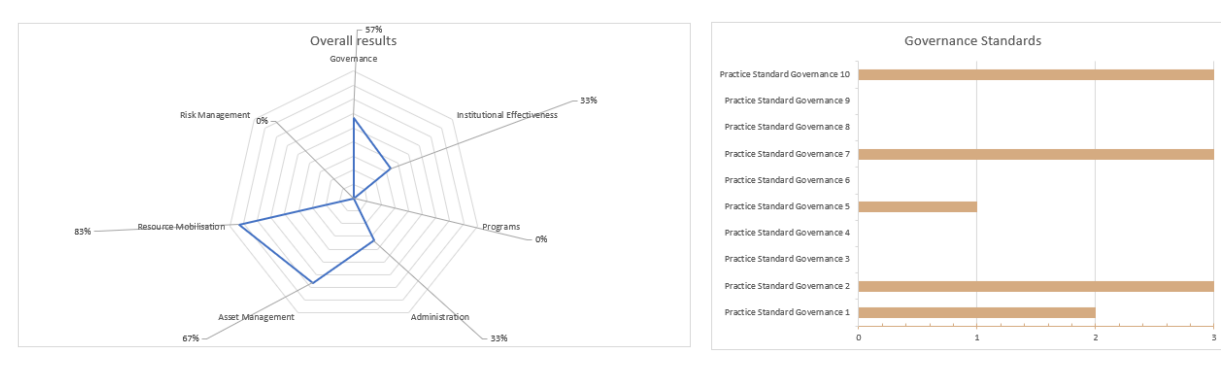

**The second part** of the **Results Overview Spreadsheet** contains a table **with information about the applicable standards**  and how many are fully implemented, partially implemented or not implemented. It also contains an **overall score** with for the applicable standards.

The **spider chart** shows the results for each standard in a visualized way.

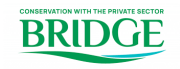

©2020 Grant Thornton International Ltd. All rights reserved. **12**

# **Spreadsheet 4. Practical considerations**

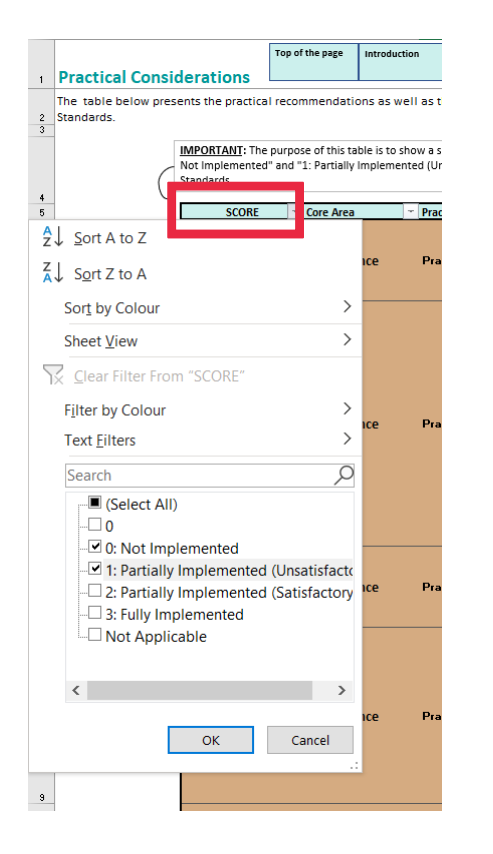

Finally, in the **Practical Considerations Spreadsheet**, it is important to **refresh the filter** in the score column every time you make changes in the assessment for it to show the relevant practical considerations for the standards with the lowest scores.

This spreadsheet includes *Practical Considerations* that are **extracted from the Practice Standards 2020** edition. The CTF managers, staff or third party using the Tool are also recommended to refine their assessment and the interpretation of its results by **consulting additional details in the full descriptions of the standards**.

The spreadsheet also includes a column with *External Resources* that contain **some links to the CFA Environmental Funds Toolkit.** It is important to note that this website is a living page and that relevant resources might not be available at all times.

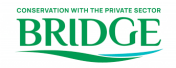

The Updated Version of the Self-Assessment Tool for Conservation Trust Funds was made possible through the financial support of the Bridge Project and the coordination by Asociación Costa Rica por Siempre. Leonardo García and Andrea Sécola (Asociación Costa Rica por Siempre), Katy Mathias (WCS), David Meyers (CFA) and Stain Katuli (CAFÉ), who offered guidance and detailed input throughout the project.

The Following Conservation Trust Funds tested the draft version of the Tool and provided valuable feedback to improve it: MAR Fund, Caribbean Biodiversity Fund, Mulanje Mountain Conservation Trust Fund, Micronesia Conservation Trust Fund, Madagascar Protected Areas and Biodiversity Fund, and Fondo Mexicano para la Conservación de la Naturaleza.

For further inquiries about the Tool feel free to contact us at:

Amílcar Guzmán Valladares [amilcar.guzman@nl.gt.com](mailto:amilcar.guzman@nl.gt.com) Alejandra Revilla Cejudo [alejandra.revilla.cejudo@nl.gt.com](mailto:alejandra.revilla.cejudo@nl.gt.com)

Leonardo García [lgarcia@costaricaporsiempre.org](mailto:lgarcia@costaricaporsiempre.org) Andrea Sécola Villasmil [asecola@costaricaporsiempre.org](mailto:asecola@costaricaporsiempre.org)

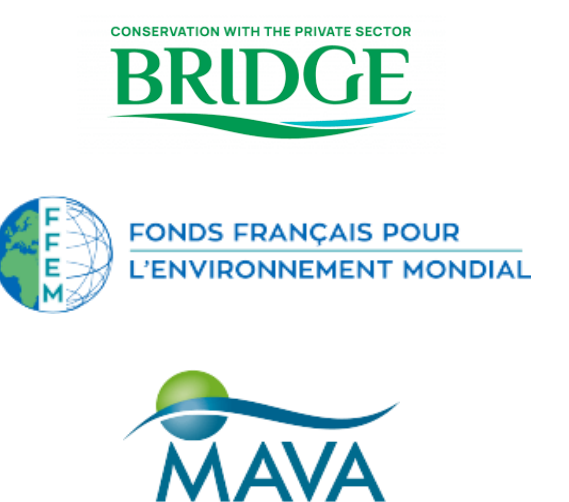

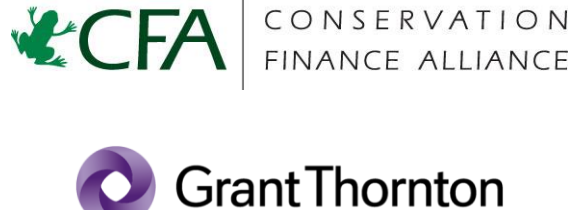

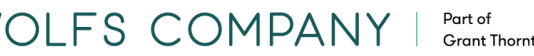